## [OP - Compare Versions - How can I obtain a comparison of an O](https://sfc.ec.europa.eu/en/2014/support-msec/prgsfcf/faq/op-compare-versions-how-can-i-obtain-comparison-op-amendment)P [Amendment?](https://sfc.ec.europa.eu/en/2014/support-msec/prgsfcf/faq/op-compare-versions-how-can-i-obtain-comparison-op-amendment)

In SFC2014 you can compare the new OP version with the last adopted OP.

1. Consult the new OP i[n SFC2014](https://webgate.ec.europa.eu/sfc2014/frontoffice/ui/frontoffice)

Go to Programming > Operational Programme and open the new version sent to the Commision.

2. Compare in SFC2014

You will find the Compare to function at the top right.

Select the last adopted OP version. (If you have now received version 2.0 the last adopted OP will be the last version starting with 1, therefore 1.2 in this case).

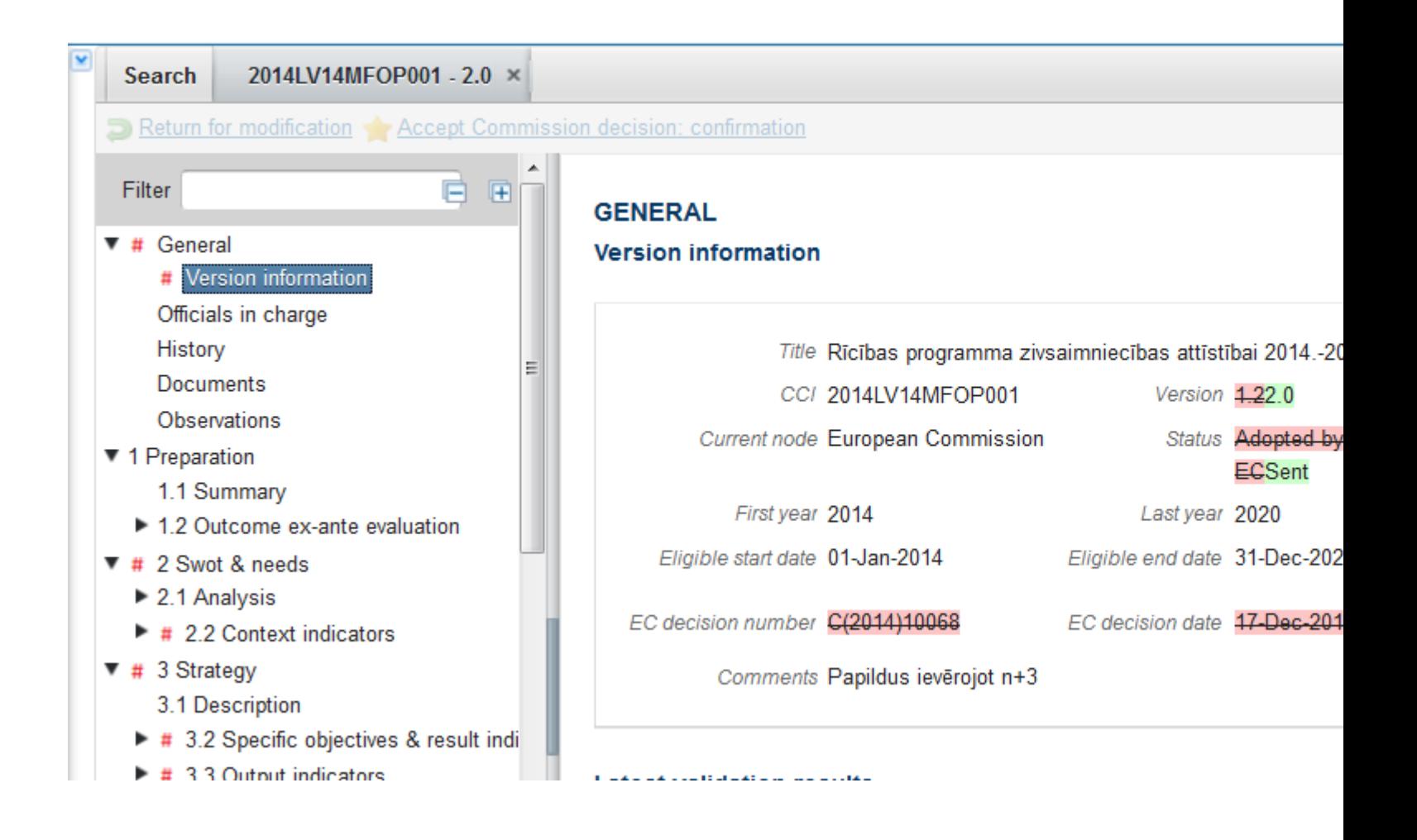

## **3. Compare in Word**

Once you have the machine translation you can also compare the two translations in Word (saved in your computer).

In Word go to **Review> Compare** and select the two word documents for comparison.

Tags [SFC2014](https://sfc.ec.europa.eu/en/taxonomy/term/848) [OP](https://sfc.ec.europa.eu/en/taxonomy/term/832) [Operational Programm](https://sfc.ec.europa.eu/en/taxonomy/term/795)e **[Compare](https://sfc.ec.europa.eu/en/taxonomy/term/936)** [Adopted](https://sfc.ec.europa.eu/en/taxonomy/term/937) [versions](https://sfc.ec.europa.eu/en/taxonomy/term/938) [View PDF](https://sfc.ec.europa.eu/en/print/pdf/node/1506)